## **Fotograaf** – video les

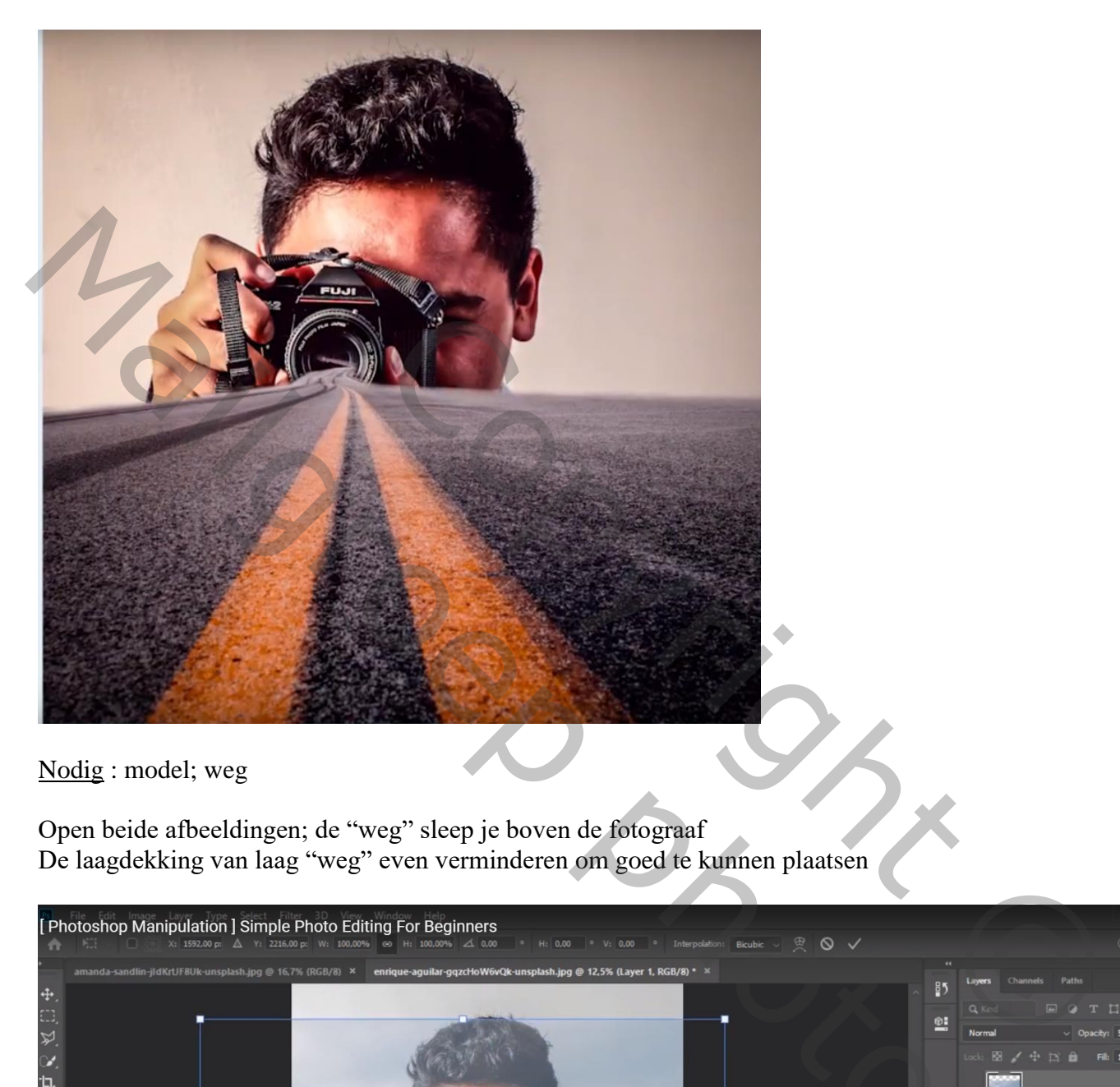

Nodig : model; weg

Open beide afbeeldingen; de "weg" sleep je boven de fotograaf De laagdekking van laag "weg" even verminderen om goed te kunnen plaatsen

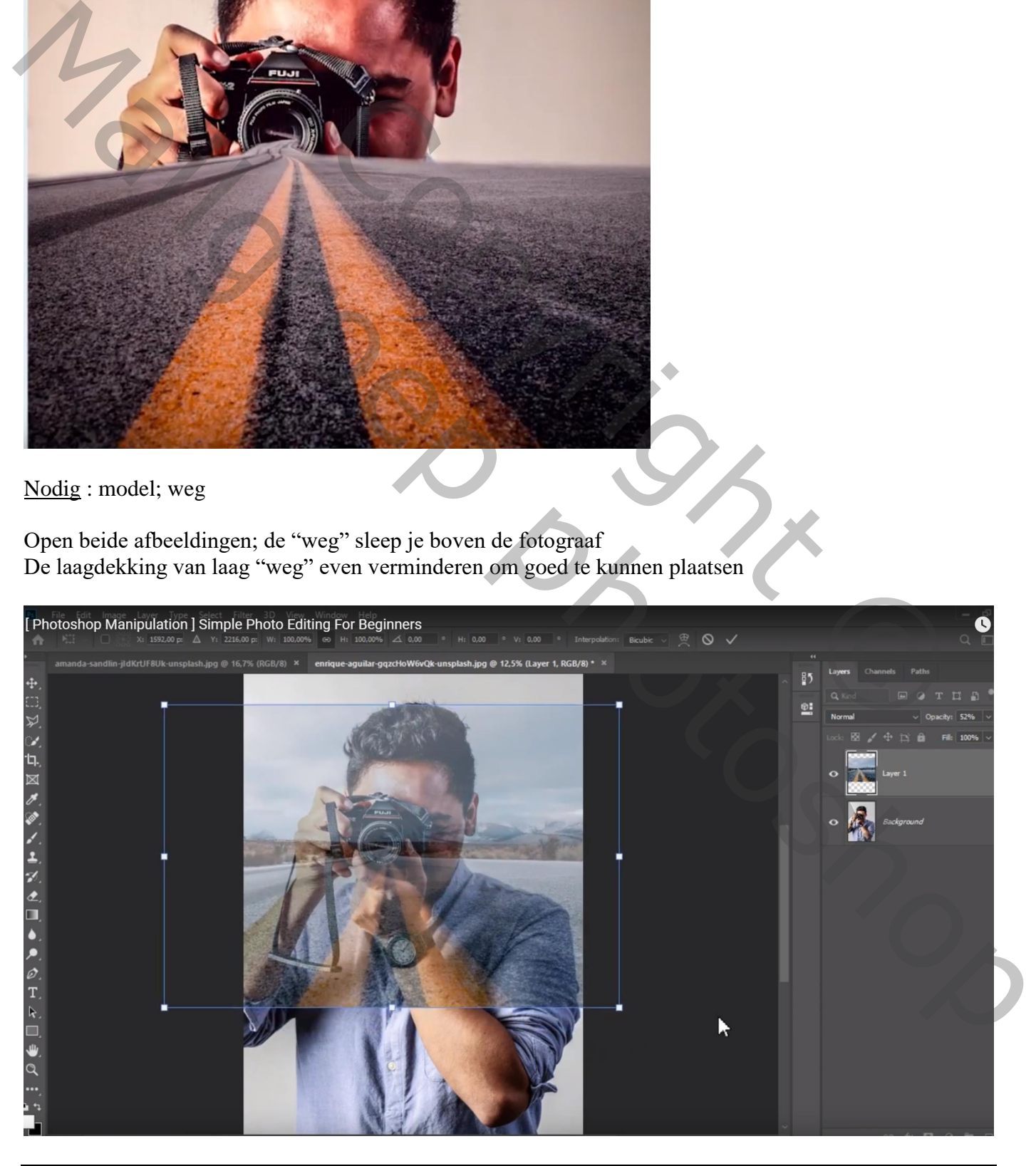

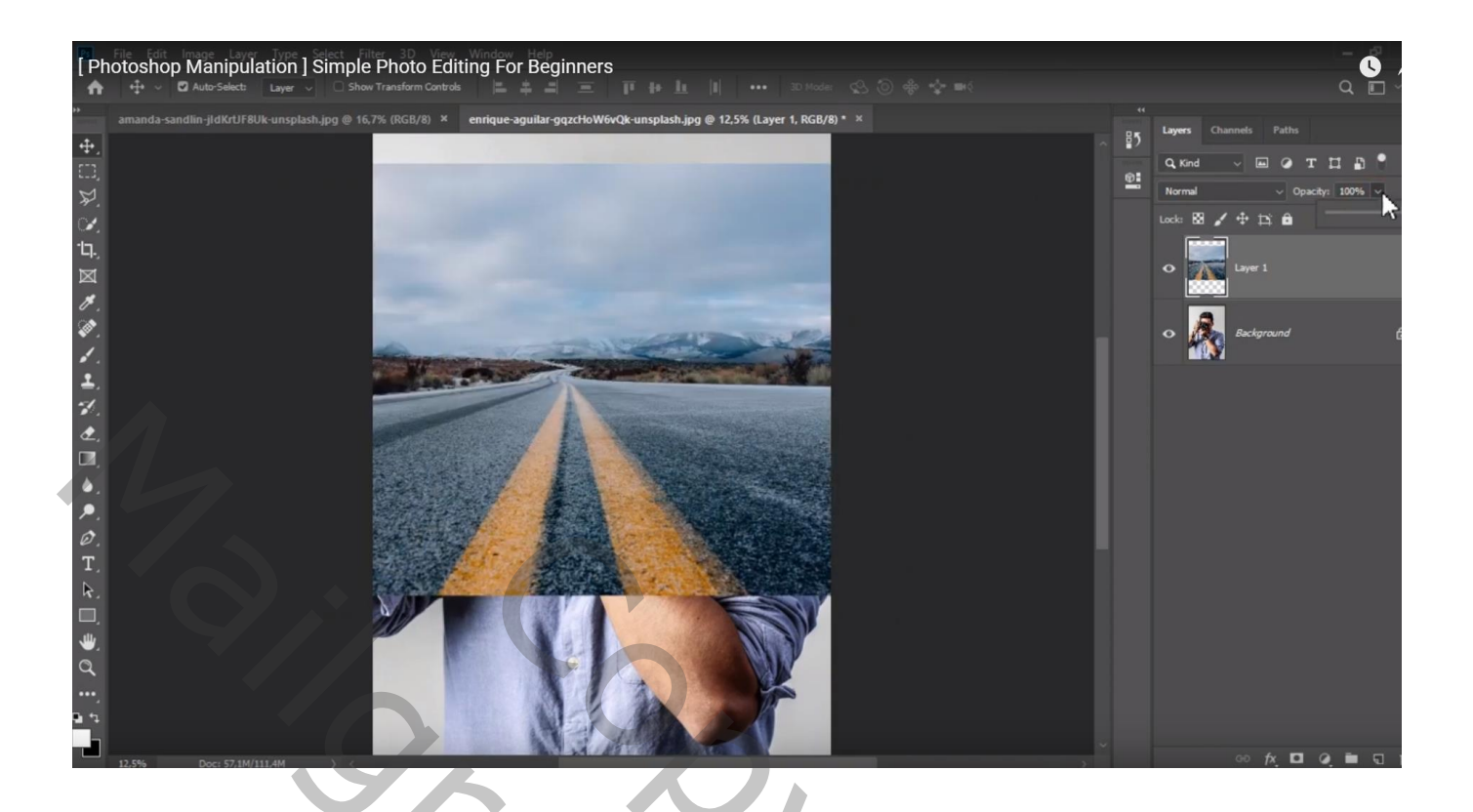

## Het werkdocument bijsnijden

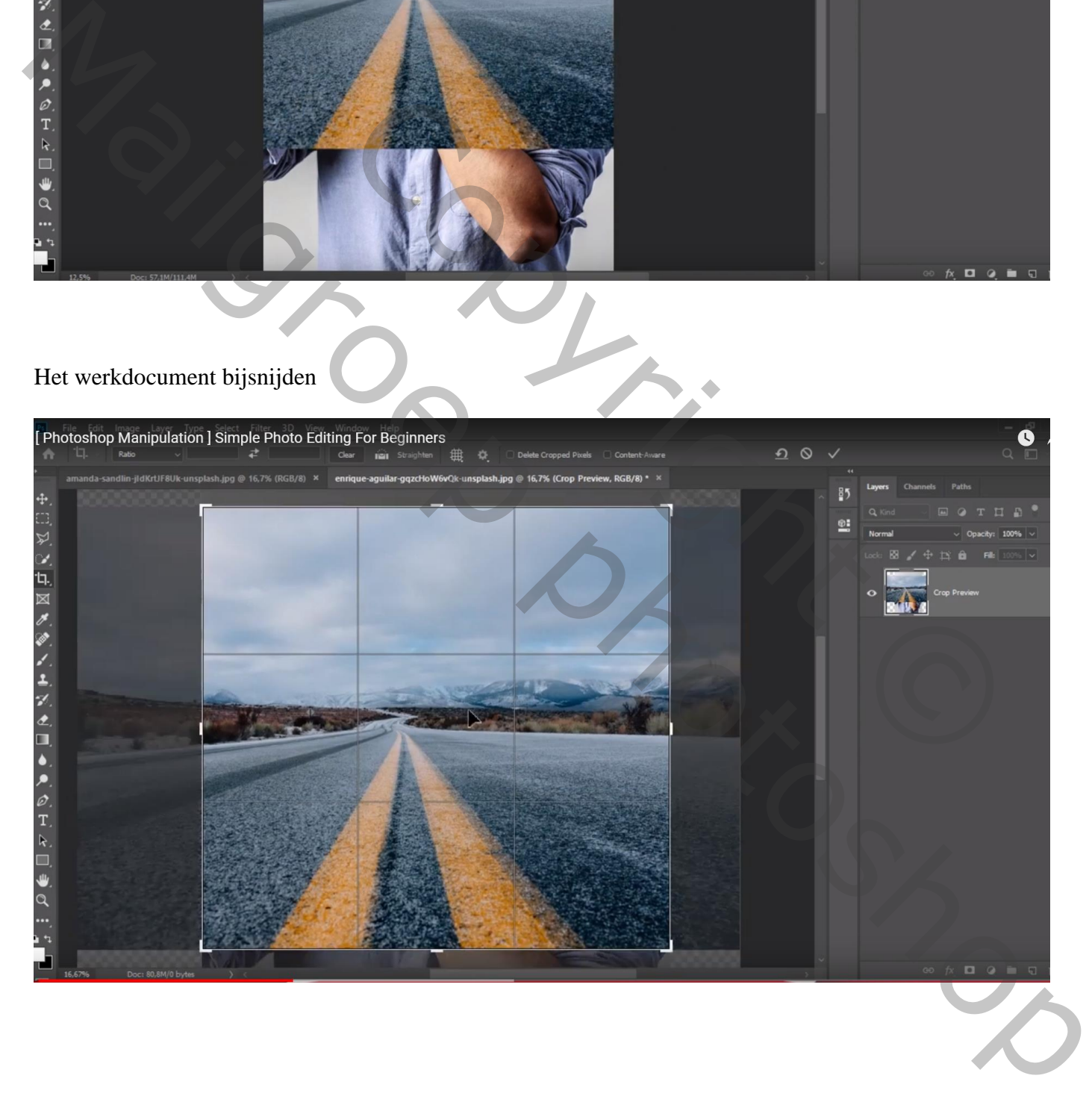

Voeg aan laag "weg" een laagmasker toe; laagmasker activeren; zacht zwart penseel; Ongewenste delen verwijderen

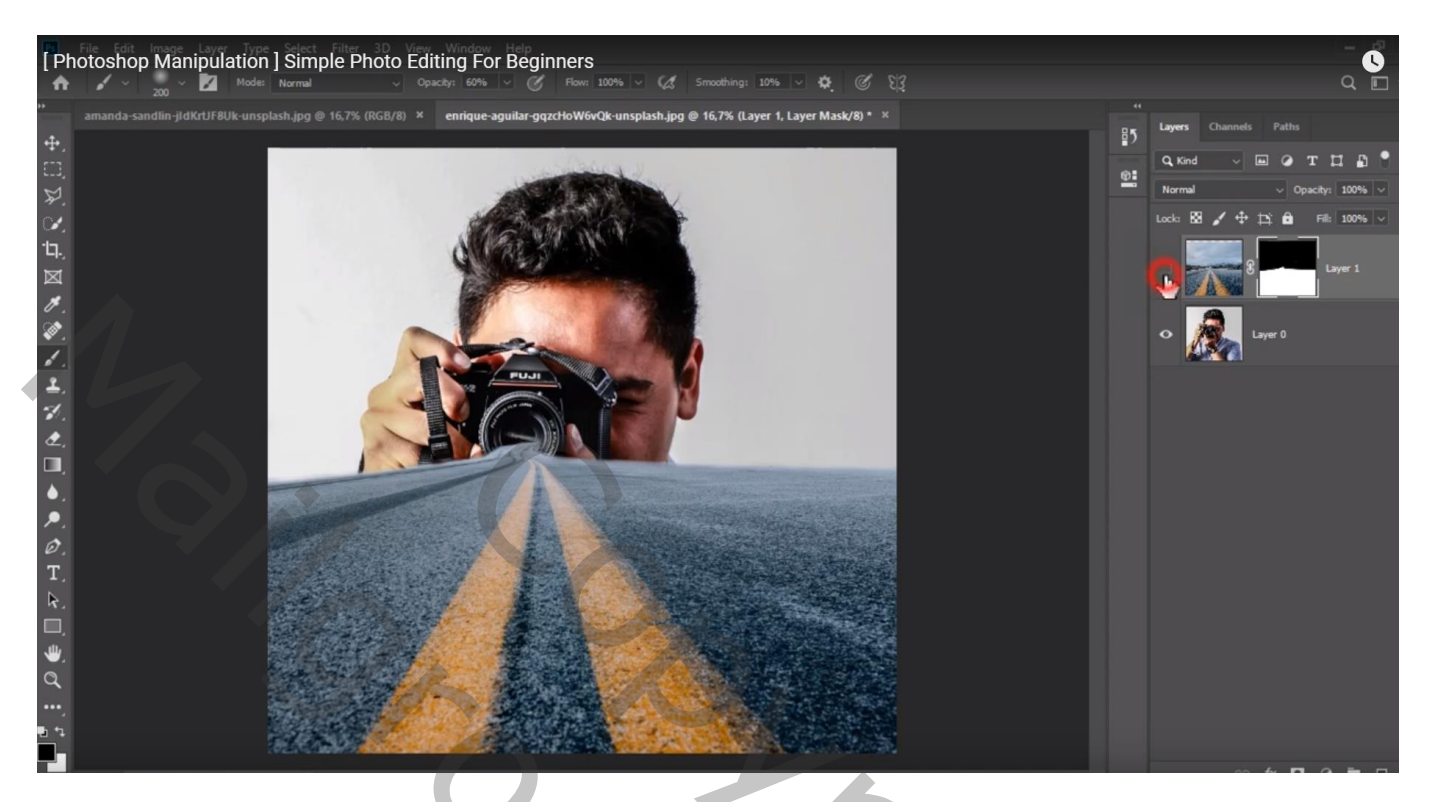

Boven laag "weg" een Aanpassingslaag 'Kleurbalans', Middentonen = 23 ; 0 ; -9 ; Schaduwen = 13 ; 0 ; 0 Uitknipmasker

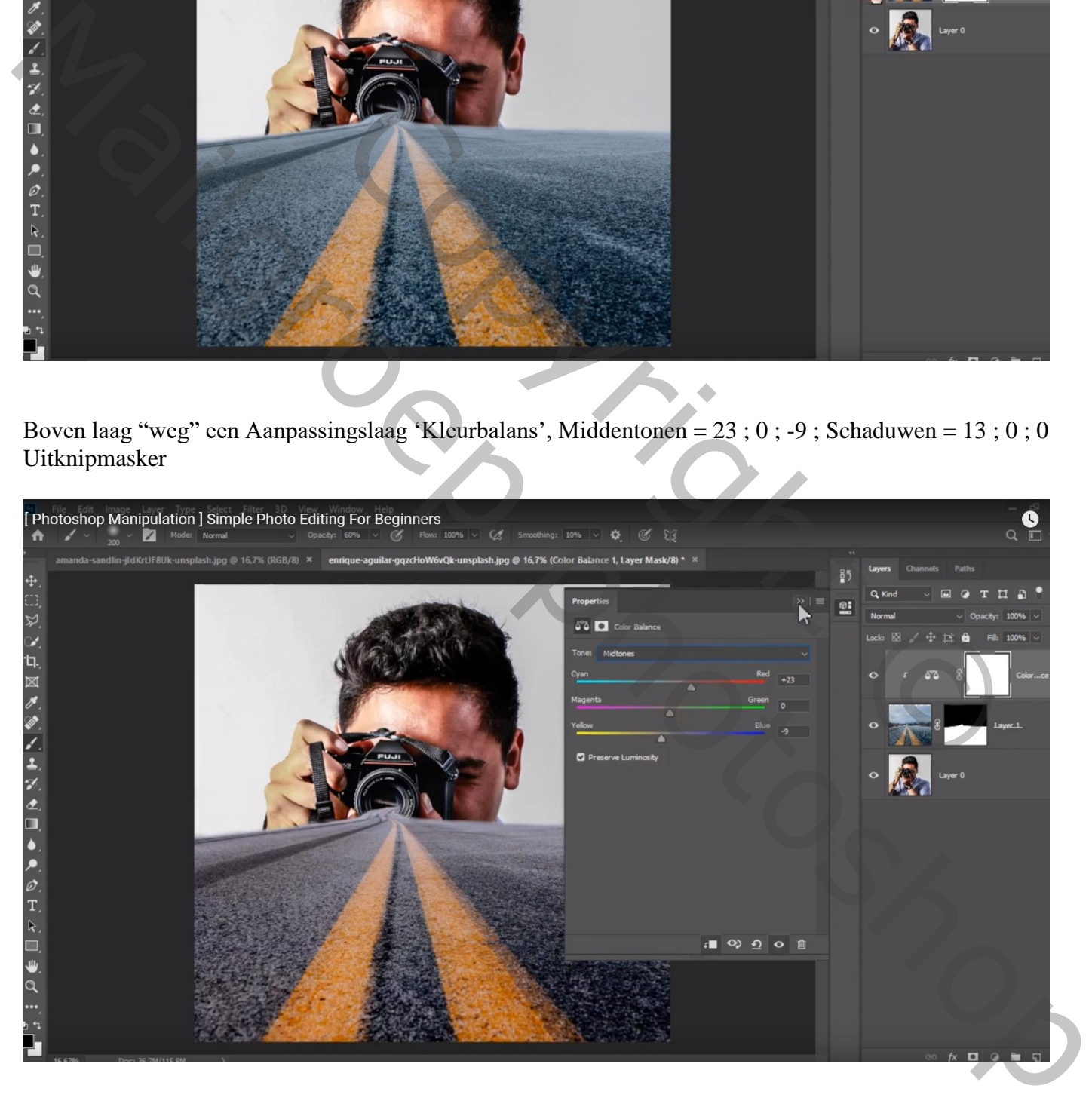

Aanpassingslaag 'Curven', Rode Curve : punten op (0 ; 15) ; (243 ; 255) ; Blauwe Curve : punten op (0 ; 12) ; (255 ; 237) ; geen Uitknipmasker

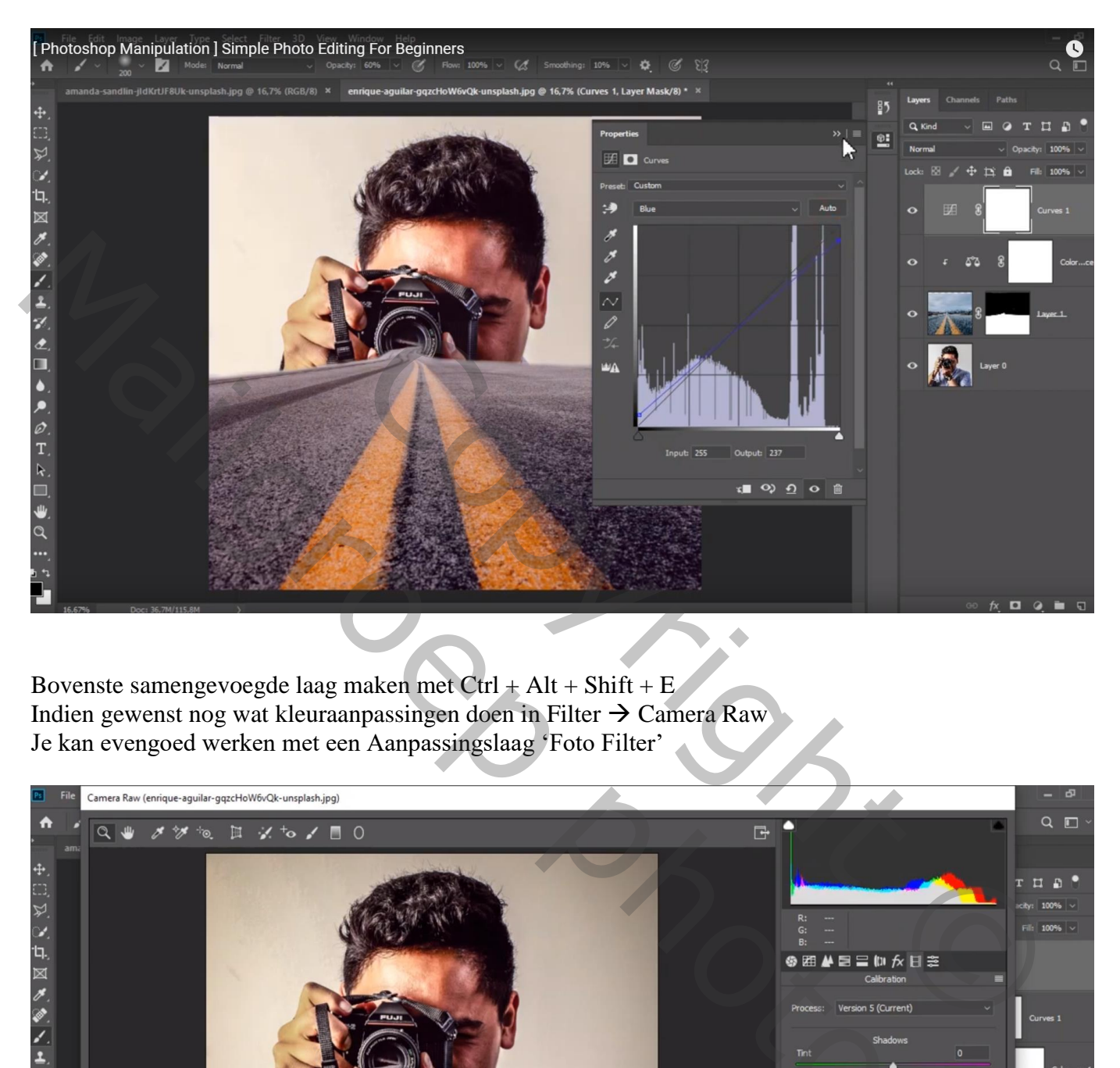

Bovenste samengevoegde laag maken met Ctrl + Alt + Shift + E Indien gewenst nog wat kleuraanpassingen doen in Filter  $\rightarrow$  Camera Raw Je kan evengoed werken met een Aanpassingslaag 'Foto Filter'

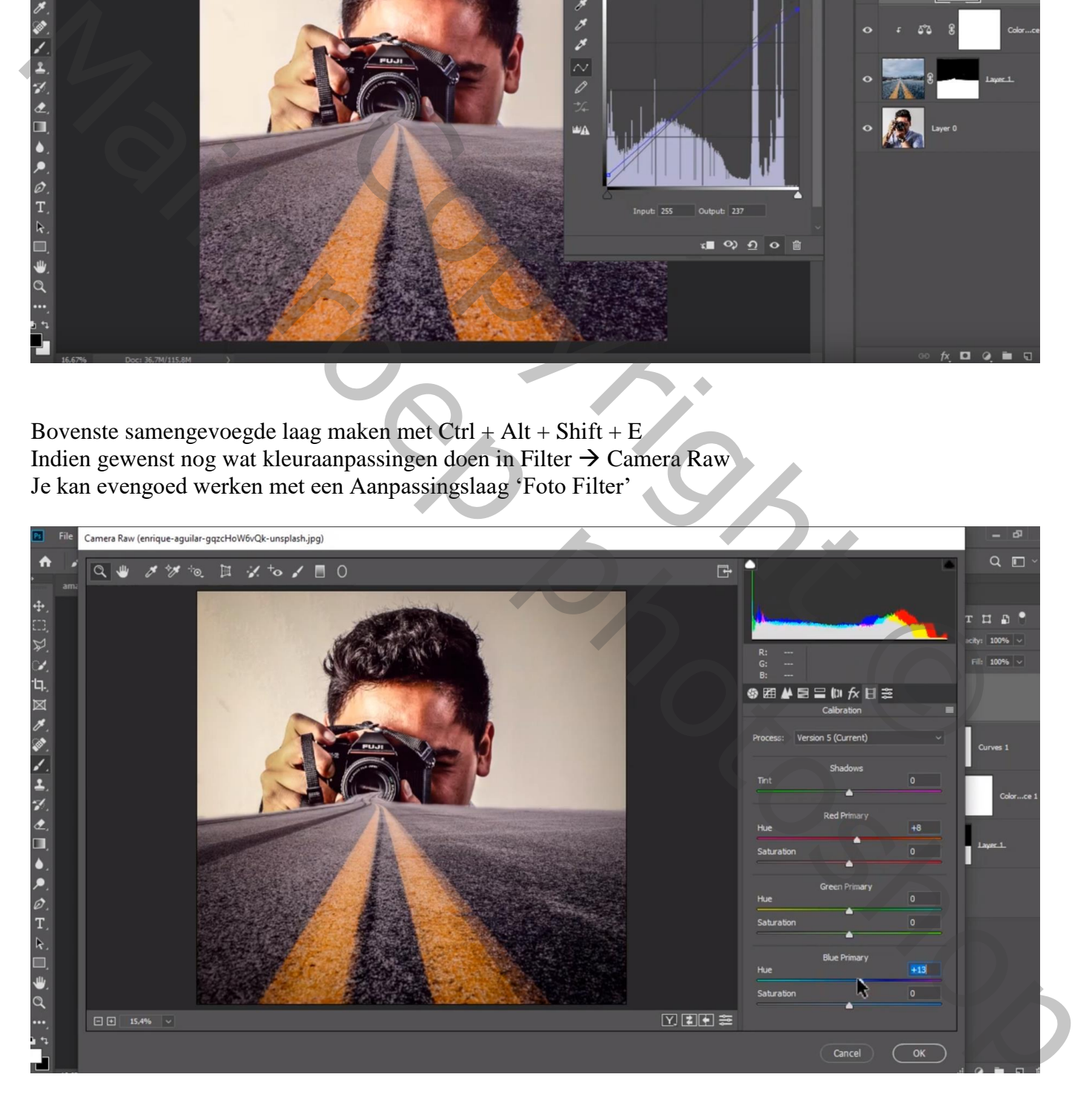